## **März 2021 – Version 1.3 – Quick Guide zum Quellensteuerportal**

## **Allgemeines**

- Aus Sicherheitsgründen werden Sie bei einer Inaktivität von mehr als 30 Minuten von der Anwendung getrennt. In diesem Fall müssen Sie sich erneut anmelden, um die Arbeit auf dem Stand Ihrer letzten Sicherung wiederaufzunehmen.
- Bei Unklarheiten und Fragen steht Ihnen unser Support gerne zur Verfügung.

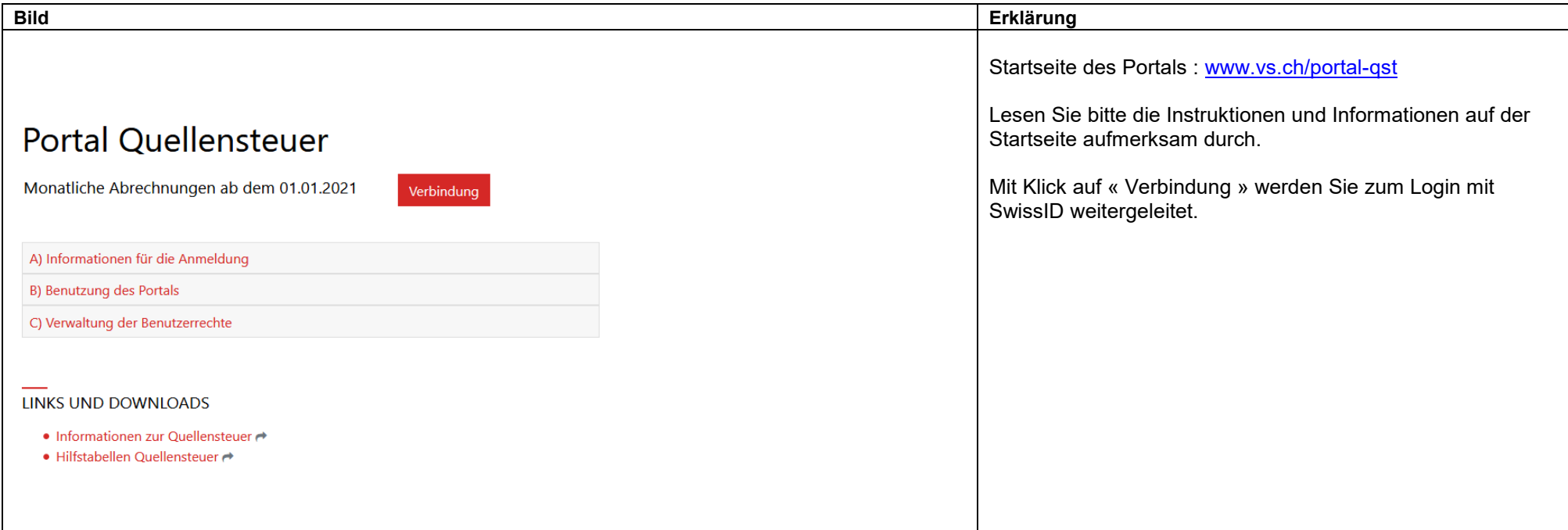

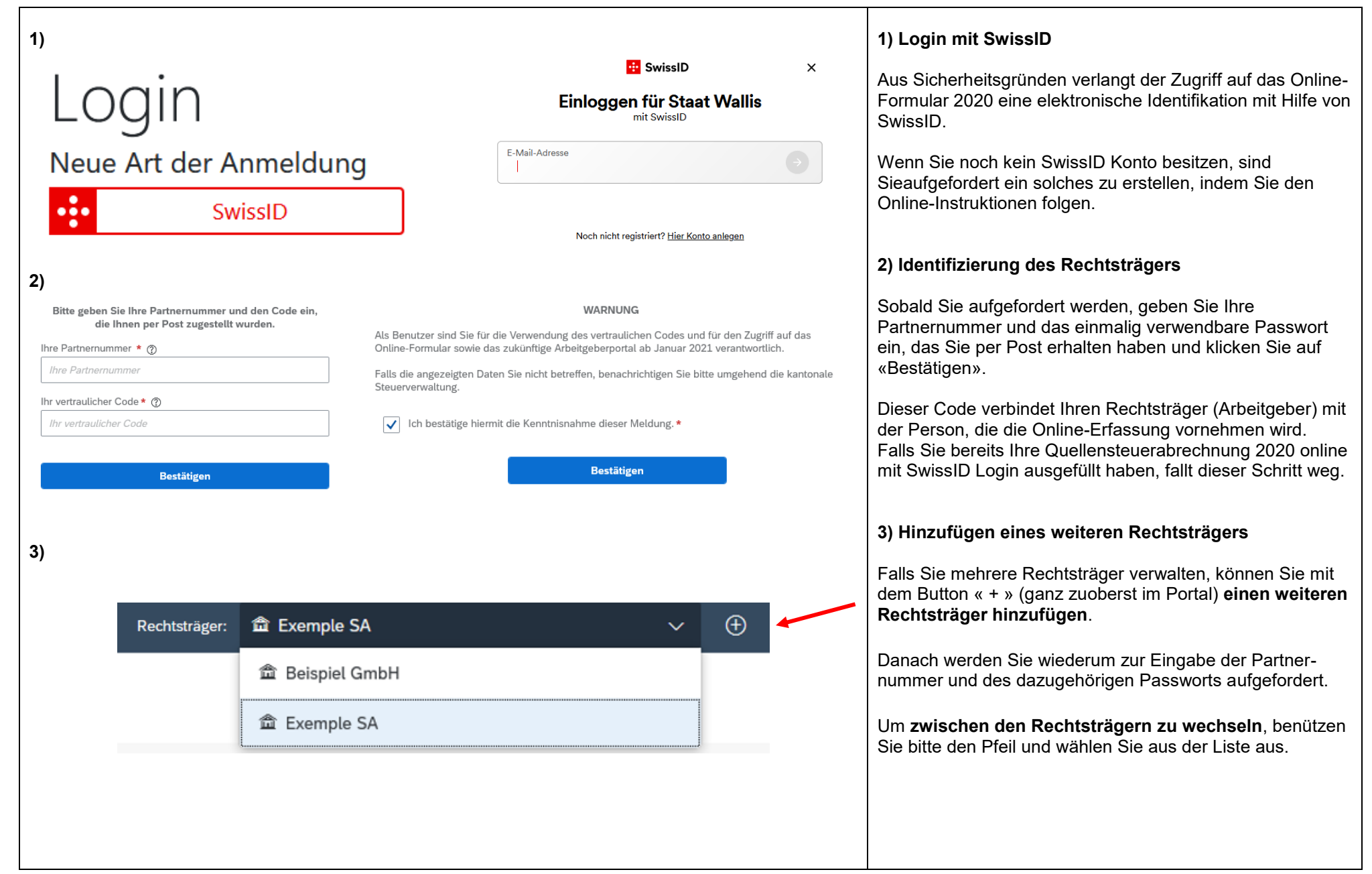

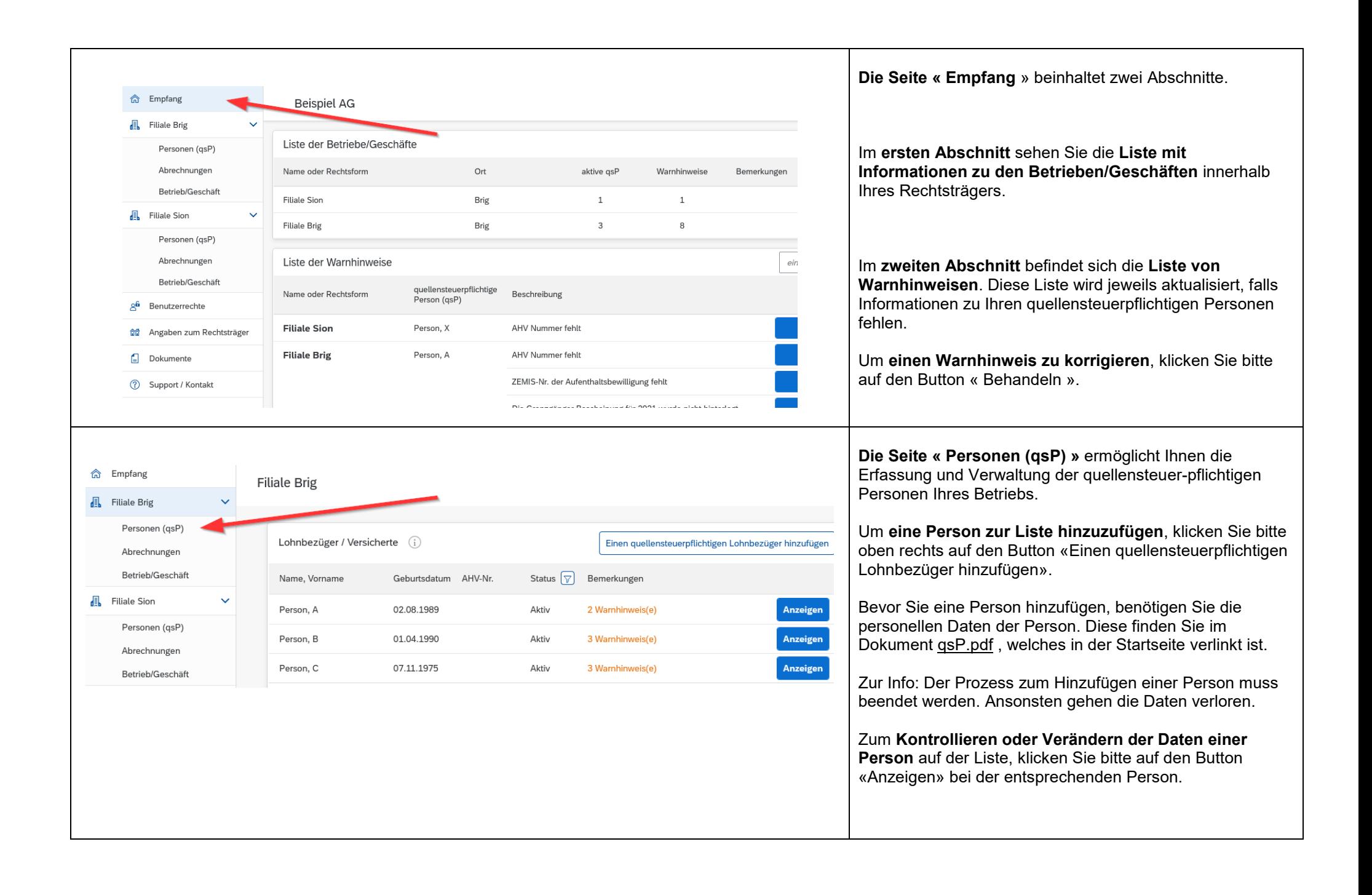

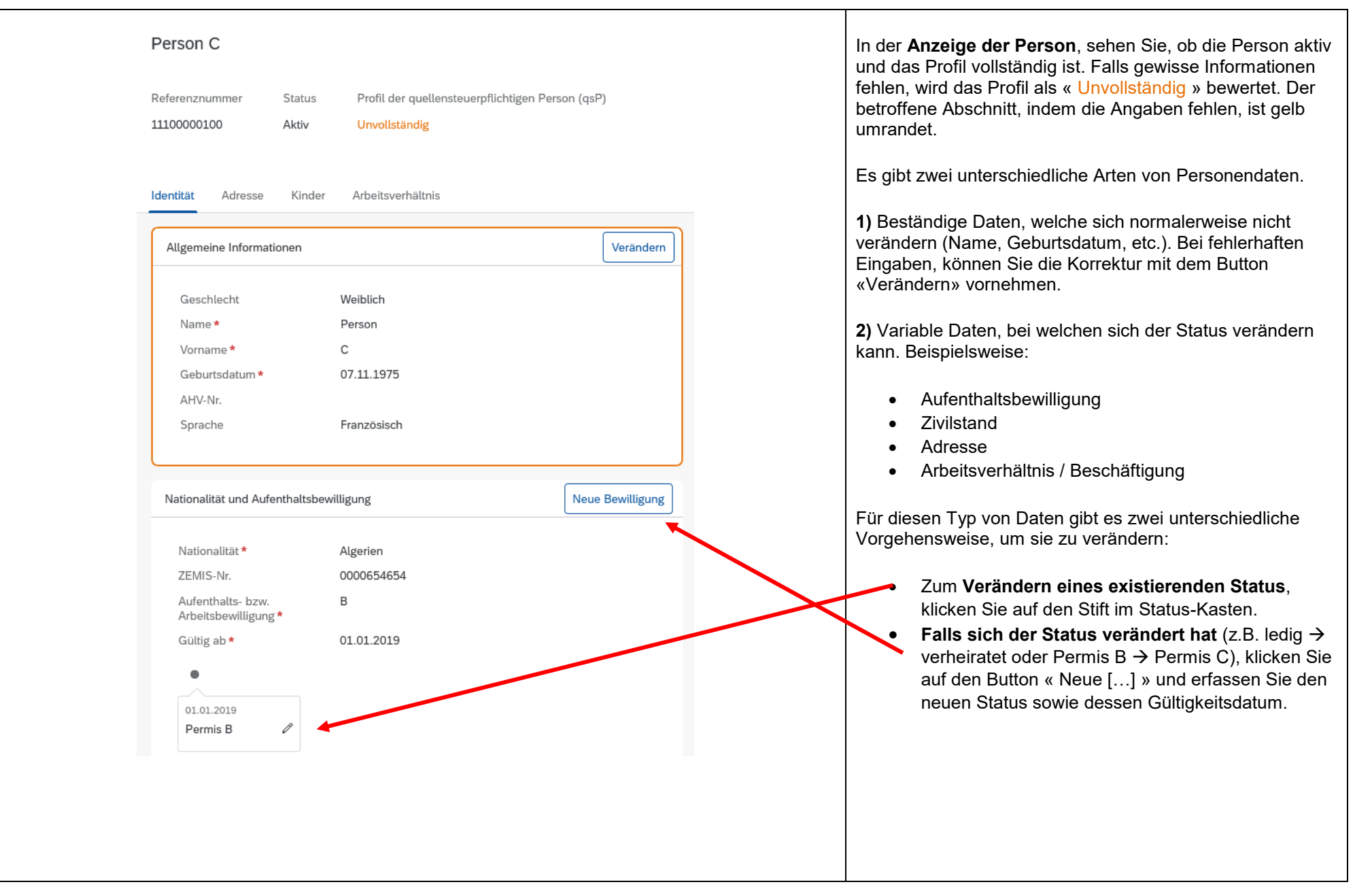

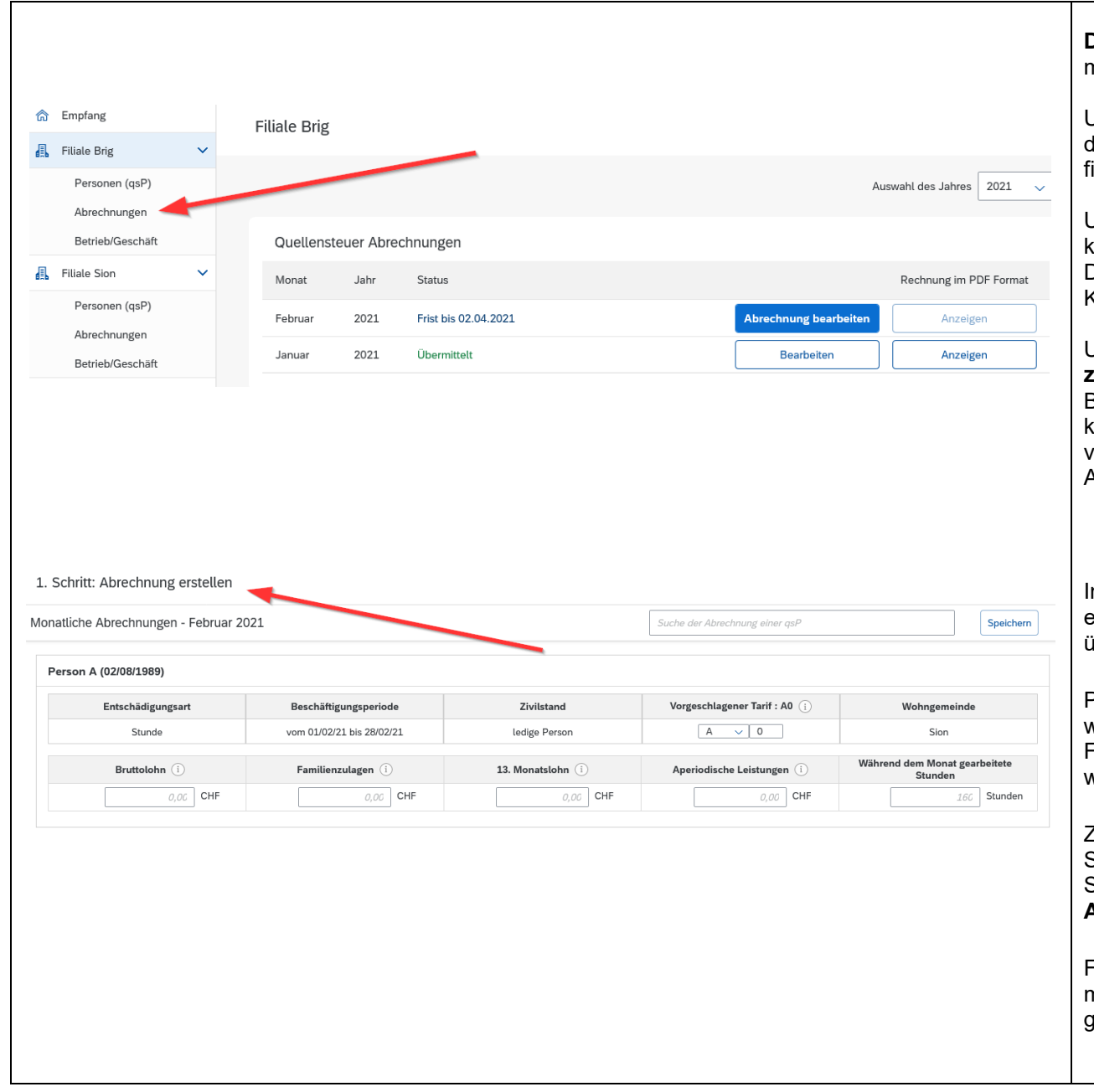

**Die Seite « Abrechnungen »** zeigt die Liste ihrer monatlichen Abrechnungen an.

Um **eine Abrechnung auszufüllen**, klicken Sie bitte auf den Button « Abrechnung bearbeiten ». Beim nächsten Bild finden Sie weitere Informationen zu diesem Vorgehen.

Um **eine bereits übermittelte Abrechnung anzuzeigen**, klicken Sie bitte auf den Button « Anzeigen ». Im PDF Dokument finden Sie die detaillierte Abrechnung und eine Kopie Ihres Einzahlungsscheins.

Um **die Daten einer bereits übermittelten Abrechnung zu korrigieren**, klicken sie bitte auf den Button « Bearbeiten », korrigieren Sie die fehlerhaften Daten und klicken Sie auf den Button « Speichern ». Die vorgenommenen Änderungen werden mit der nächsten Abrechnung korrigiert.

Im **« Schritt 1: Abrechnung erstellen »** werden alle erfassten Aktivitäten aus dem Menü « Personen (qsP)» übernommen und angezeigt.

Pro Person gibt es zwei Reihen. In der ersten Reihe werden die relevantesten Daten der Person angezeigt. Die Felder in der zweiten Reihe müssen manuell ausgefüllt werden.

Zum **Übermitteln der monatlichen Abrechnung**, klicken Sie bitte auf den Button « Nächster Schritt ». Dort bitten wir Sie, **alle Daten zu kontrollieren**, bevor Sie **die Abrechnung definitiv übermitteln**.

Falls Sie die Abrechnung noch nicht definitiv übermitteln möchten, klicken Sie bitte auf den Button « Speichern ». So gehen Ihre eingetragenen Daten nicht verloren.

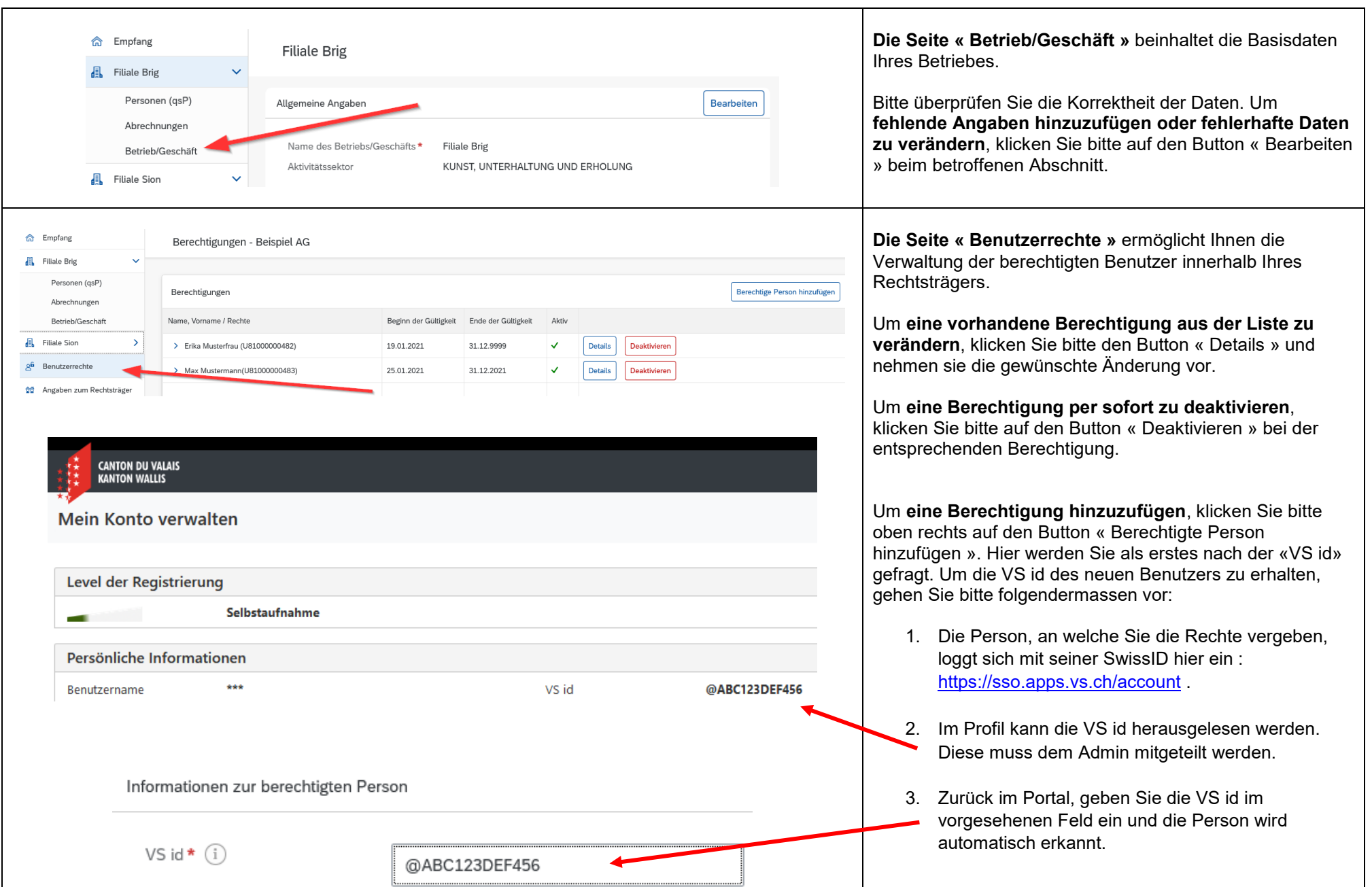

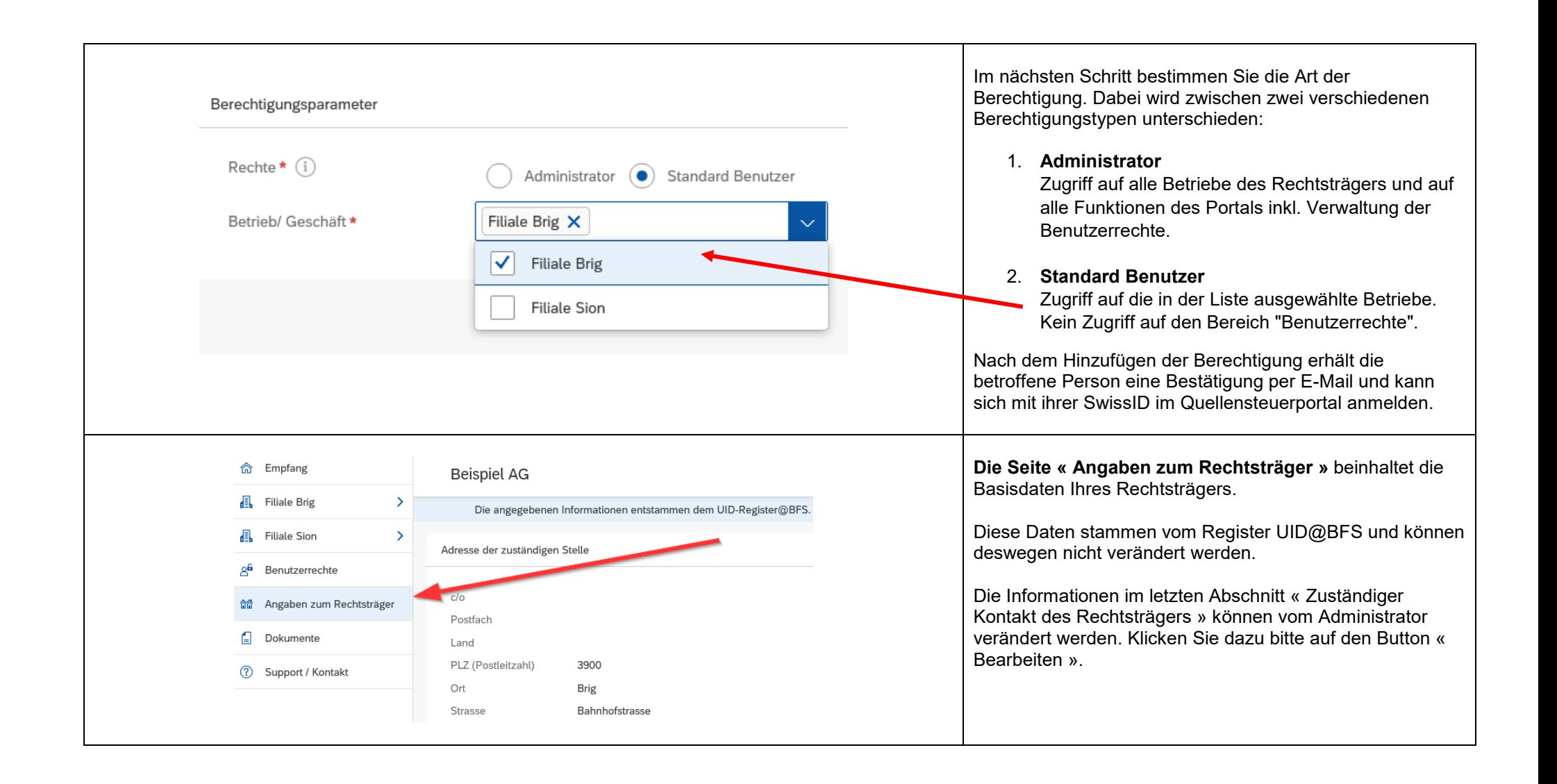